# GETTING STARTED WITH MUTUAL OF OMAHA

Sales Professional Access

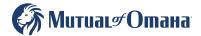

For producer use only. Not for use with the general public. 461522\_0524

## TABLE OF CONTENTS

| Introduction to Sales Professional Access (SPA) | 1  |
|-------------------------------------------------|----|
| How to Register on SPA                          |    |
| Updating SPA                                    | 4  |
| SPA Username                                    | 6  |
| Product Information                             | 8  |
| Forms & Materials                               | 9  |
| Illustrations & Quoting Tools                   |    |
| e-Applications                                  | 12 |
| Reporting                                       | 13 |
| Contact                                         | 25 |

### Introduction to Sales Professional Access

Sales Professional Access (SPA) is your one-stop shop to find all the resources you need at Mutual of Omaha.

#### After logging in you can find:

- Product information and sales ideas
- Downloadable PDFs of all forms and marketing materials
- Quoting software
- e-Applications
- Reports

### How to Register on SPA

- Open your web browser (Chrome, Edge, Firefox, or Safari) and enter <u>www.mutualofomaha.com</u> in the address bar
- Click on "Sign in" and choose Sales Professionals

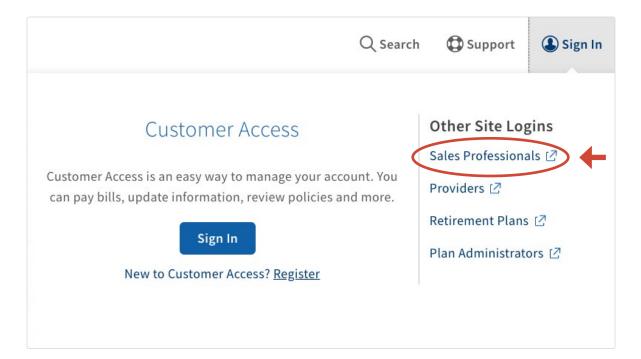

• Enter your production number in the text box and click "Continue"

| Welcome to Mutual of Omaha!<br>Please fill in the fields below to register for access to Sales Professional Access. |  |
|----------------------------------------------------------------------------------------------------|--|
| Production Number:                                                                                                  |  |
| Continue Cancel                                                                                                    |  |

#### It is important that you complete all fields on the registration form.

Note: The "continue" button will not be enabled until all required fields have been completed.

• Enter your "Date of Birth" and check the "I Accept Terms and Conditions" box and click "Continue"

| Welcome to Mutual of Omaha!<br>Please fill in the fields below to register for access to Sales Professional Access.                                                                                                    |  |
|----------------------------------------------------------------------------------------------------|--|
| Production Number:                                                                                                    |  |
| Date of Birth (MM/DD/YYYY):                                                                                                    |  |
| By accessing, viewing, or using the material on the Mutual of Omaha Companies Web site,<br>"mutualofomaha.com," or by your registration to use the secure sales professional access systems, services<br>and materials, you indicate that you understand and intend to be bound by the "Terms and Conditions of Use".<br>You further agree to accept such Terms and Conditions of Use and agree to be legally bound by them. If you<br>do not agree, you are not granted permission to use these Web sites and should exit immediately.<br>I Accept Terms and Conditions I accept I and I accept Terms and Conditions I accept I accept I acc |  |
| Continue Cancel                                                                                                    |  |

Create your account

| First Name                                                   |                                   | Username                                                                                                    |
|--------------------------------------------------------------|-----------------------------------|----------------------------------------------------------------------------------------------------|
| Last Name                                                    |                                   | Password                                                                                                    |
|                                                              |                                   | Strength                                                                                                    |
| Email Address                                                |                                   | Confirm Password                                                                                                    |
| Confirm Email Address                                        |                                   | Show Passwords                                                                                                    |
|                                                              |                                   |                                                                                                    |
| ecurity Questions<br>elect an appropriate security question. |                                   | Security Image & Phrase                                                                                                    |
|                                                              |                                   | Your security image and security phrase will verify you are                                                                                                    |
|                                                              | <b>~</b> ~                        | accessing an official Mutual of Omaha administered website. Yo<br>may be required to verify them when providing sensitive<br>information, so please select an image and provide a phrase th<br>are easily remembered.                             |
|                                                              | <b>v v</b>                        | accessing an official Mutual of Omaha administered website. Yo<br>may be required to verify them when providing sensitive<br>information, so please select an image and provide a phrase th                                                       |
| Answer<br>Select an appropriate security question.           | <b>~</b> ~                        | accessing an official Mutual of Omaha administered website. Yo<br>may be required to verify them when providing sensitive<br>information, so please select an image and provide a phrase th<br>are easily remembered.                             |
| Inswer                                                       | <ul><li>✓ ✓</li><li>✓ ✓</li></ul> | accessing an official Mutual of Omaha administered website. Ye<br>may be required to verify them when providing sensitive<br>information, so please select an image and provide a phrase th<br>are easily remembered.<br>Select a security image. |
| inswer<br>Gelect an appropriate security question.           |                                   | accessing an official Mutual of Omaha administered website. Ye<br>may be required to verify them when providing sensitive<br>information, so please select an image and provide a phrase th<br>are easily remembered.<br>Select a security image. |
| Answer<br>Select an appropriate security question.           |                                   | accessing an official Mutual of Omaha administered website. Ye<br>may be required to verify them when providing sensitive<br>information, so please select an image and provide a phrase th<br>are easily remembered.<br>Select a security image. |
| inswer<br>ielect an appropriate security question.           |                                   | accessing an official Mutual of Omaha administered website. Ye<br>may be required to verify them when providing sensitive<br>information, so please select an image and provide a phrase th<br>are easily remembered.<br>Select a security image. |
| Answer                                                       |                                   | accessing an official Mutual of Omaha administered website. Ye<br>may be required to verify them when providing sensitive<br>information, so please select an image and provide a phrase th<br>are easily remembered.<br>Select a security image. |

### You are now registered for SPA.

You will be instructed to log in using the username or email address and password you have created.

## How to Update Your Sales Professional Access (SPA) Email Address

To authenticate using your email address, you must follow the following steps BEFORE you click the Email Authentication Setup button. The email address you have listed on Sales Professional Access is where the authentication email will be sent. There is not an option to enter an email address, for the authentication email to go to. Please follow the following steps prior to setting up Email Authentication.

| Profile                   |
|---------------------------|
| Account Access Management |
| Appointment Status        |
| Communications            |
| Compensation PIN          |
| Direct Deposit            |
| Log Out                   |
|                           |

#### Updating Your Sales Professional Access (SPA) Email Address:

- Log on to Sales Professional Access
   (www.mutualofomaha.com/broker)
- In upper right-hand corner, select image of the person
- Select "Profile"
- Review your information and update as needed
- After the change(s) are made, click "Update"

If you need to update your email address that is associated with SPA, you will click the blue "Update" button (see below).

| You have the option to use different Email Address                                                                                                    |        |
|----------------------------------------------------------------------------------------------------|--------|
|                                                                                                    |        |
| email addresses for different functions. This is the email address you use to log in to your account and manage your settings (password, security phrase an etc.) | image, |

This is the email address that the email authentication will go to. Please review for accuracy! If you need to update your email information and have clicked the blue "Update" button, you will be redirected to the Profile edit screen (see image on following page).

Here you can edit your email address. When finished click the blue "Update" button.

| First Name                                                                                                    |                                                                                                    |
|----------------------------------------------------------------------------------------------------|----------------------------------------------------------------------------------------------------|
|                                                                                                    | For Sales Professional Access<br>Name changes entered here are for security purposes only. If your name has |
| Last Name                                                                                                    | changed, please email Producer Services at                                                                  |
|                                                                                                    | contractsandappointments@mutualofomaha.com. Please include a copy of                                        |
|                                                                                                    | your license with your new name.                                                                            |
| Security Email Address                                                                                                    | Multifactor Settings<br>Multifactor settings can be changed at login.mutualofomaha.com                      |
|                                                                                                    | Haractor sectings can be changed at togin interaction and com                                               |
| This is the email address you use to log in to your account and manage you settings. (password, security phrase and image, etc.) | r -                                                                                                    |
|                                                                                                    |                                                                                                    |
| Username                                                                                                    | My Applications                                                                                             |
|                                                                                                    | MedSuppConsumerEApp                                                                                         |
|                                                                                                    | меазиррсопзитегсярр                                                                                         |

Once you have clicked the "Update" button, you will see a note that says, "Successfully updated profile." This will appear right above the blue "Update" button. At this time, you can click the "Back to My Profile" button at the top of the screen (see below).

| Питиас#Отана                                                                                                    | v                                                                                                    |
|----------------------------------------------------------------------------------------------------|----------------------------------------------------------------------------------------------------|
|                                                                                                    | Buck to My Profile                                                                                                    |
| Profile Security                                                                                                    |                                                                                                    |
| First Name<br>Last Name                                                                                                    | For Sales Professional Access<br>Name changes entered here are for security purposes only. If your name has<br>changed, please email Producer Services at<br>contractsandappointments@imutualofomaha.com. Please include a copy of<br>your license with your new name.<br>Mutificator Settings |
| Security Email Address<br>This is the email address you use to log in to your account and manage your<br>settings. (password, security phrase and image, etc.)<br>Usernai | My Applications<br>MedSuppConsumerEApp                                                                                                    |
|                                                                                                    |                                                                                                    |
|                                                                                                    |                                                                                                    |

### Identifying Your Username on SPA or Updating Your Password

If you are unsure of what your Sales Professional Access username is, it can be identified using the following steps:

1. Click the person image in the top righthand corner of your screen, then select "Profile."

| МитиаL# Отана             |          |                   |         |                       |   | ×.                        |
|---------------------------|----------|-------------------|---------|-----------------------|---|---------------------------|
| Sales Professional Access | Products | Sales & Marketing | Reports | Training & Compliance |   |                           |
|                           |          |                   |         |                       | 1 | > Profile                 |
|                           |          |                   |         |                       |   | Account Access Management |
|                           |          |                   |         |                       |   | Appointment Status        |
|                           |          |                   |         |                       |   | Communications            |
| My Drofilo                |          |                   |         |                       |   | Compensation PIN          |
| My Profile                |          |                   |         |                       |   | Direct Deposit            |
|                           |          |                   |         |                       |   | Log Out                   |

2. Once in the "Profile": Personal Information tab, you will see your name, as well as a blue button that says "Change Security Settings." Click this blue button to go into the security portion of your profile.

| My Profile              |                                                                                                    |
|-------------------------|----------------------------------------------------------------------------------------------------|
| Personal<br>Information | Full Name:<br>If your name has changed, please email Producer Services ( <u>contractsandappointments@mutualofomaha.com</u> ) and include<br>a copy of your license with your new name.<br>Producer Number: |
| 2.                      | Security Settings<br>Change your password, security questions, image, phrase and multi-factor authentication<br>Change Security Settings                                                                   |

3. This screen will show your Profile and Security settings. On the Security screen, you can change your password, security questions, email address and identify your username.

|                                                                                                    |                                                            | Account Management 👻                                                                                                    |
|----------------------------------------------------------------------------------------------------|------------------------------------------------------------|----------------------------------------------------------------------------------------------------|
|                                                                                                    | in in a                                                    | Back to My Profile                                                                                                    |
| Profile Security                                                                                                    | ) 3.                                                       |                                                                                                    |
| Change                                                                                                    | e your password                                            | Change your security questions                                                                                                    |
| Current Passwo                                                                                                    | ind                                                        | What is your mother's maiden name?                                                                                                    |
| Show Password                                                                                                    |                                                            | Answer                                                                                                    |
| First Name Senior                                                                                                    | E                                                          | For Sales Professional Access<br>Name changes entered here are for security purposes only. If your name has                                                                                        |
|                                                                                                    |                                                            |                                                                                                    |
| Last Name                                                                                                    |                                                            | changed, please email Producer Services at<br>contractsandappointments@mutualofomaha.com. Please include a copy of                                                                                 |
| Last Name<br>Market Sales<br>Security Email Address                                                                         |                                                            |                                                                                                    |
| Market Sales<br>Security Email Address                                                                                      | log in to your account and manage your<br>and image, etc.) | contractsandappointments@mutualofomaha.com. Please include a copy of<br>your license with your new name.<br>Multifactor Settings                                                                   |
| Market Sales<br>Security Email Address<br>This is the email address you use to b                                            |                                                            | contractsandappointments@mutualofomaha.com. Please include a copy of<br>your license with your new name.<br>Multifactor Settings                                                                   |
| Market Sales<br>Security Email Address<br>This is the email address you use to lo<br>settings. (password, security phrase a |                                                            | contractsandappointments@mutualofomaha.com. Please include a copy of<br>your license with your new name.<br>Multifactor Settings<br>Multifactor settings can be changed at login.mutualofomaha.com |

Your username, as well as the email address associated with your Sales Professional Access account, can be found here, under the "Profile" tab.

If you would like to manage your Okta Multifactor Authentication Methods, click the link on the "Profile" tab. Following this link will take you to your Okta Dashboard.

| Profile Security                                                                                                    |                                                                                                    |
|----------------------------------------------------------------------------------------------------|----------------------------------------------------------------------------------------------------|
| First Name                                                                                                    | For Sales Professional Access<br>Name changes entered here are for security purposes only. If your name has<br>changed, please email Producer Services at                                         |
| Last Name                                                                                                    | contractsandappointments@mutualofomaha.com. Please include a copy of<br>your license with your new name<br>Muttifactor settings<br>Multifactor settings can be changed at login.mutualofomaha.com |
| Security Email Address                                                                                                    | Notracio setungi can de changeo acrogin. Incolavionana.com                                                                                                    |
| This is the email address you use to log in to your account and manage your<br>settings. (password, security phrase and image, etc.) | My Applications                                                                                                    |
| Username                                                                                                    | MedSuppConsumerEApp                                                                                                    |

### Product Information

From the SPA home page, hover over the **Products** tab in the navigation bar and select **"Life"** from the drop down menu.

| <i>🛞</i> Митиаг <i>э</i> Отана <sup>.</sup> |                            |                                 |                                    |
|---------------------------------------------|----------------------------|---------------------------------|------------------------------------|
| Sales Professional Access                   | Products Sales & Marketing | g Reports Training & Compliance | Search                             |
| Life                                        | Medicare Solutions         | Long-Term Care                  | Critical Illness                   |
| Indexed UL                                  | Medicare Supplement        | Product Details                 | Product Details                    |
| Current Assumption UL                       | Medicare Advantage         | Underwriting                    | Underwriting                       |
| Term Life                                   | Prescription Drug Plans    | Sales Tools                     | Sales Tools                        |
| Whole Life                                  | Sales Tools                | Partnership Program             |                                    |
| Accidental Death                            |                            | Rate Adjustments                | Annuities                          |
| Underwriting                                | Dental Solutions           |                                 | Bonus Flexible                     |
| Sales Tools                                 | Dental Insurance           | Disability                      | Deferred Income Protector          |
|                                             | Dental Savings Plan        | Mutual Income Solutions         | Income Access                      |
|                                             | Sales Tools                | Underwriting                    | Income Annuity with Premium Return |
|                                             |                            | Sales Tools                     | Ultra-Income                       |
|                                             |                            |                                 | Ultra-Premier                      |
|                                             |                            |                                 | Ultra-Secure Plus                  |
|                                             |                            |                                 | Sales Tools                        |

Each tab has additional information on the life insurance products Mutual of Omaha offers.

| L  | ife Ir   | isurance              |           |            |                  | 1            |             |
|----|----------|-----------------------|-----------|------------|------------------|--------------|-------------|
| In | dexed UL | Current Assumption UL | Term Life | Whole Life | Accidental Death | Underwriting | Sales Tools |

The **Underwriting** tab provides information on our underwriting guidelines, Fit Crediting program and Accelerated Underwriting program

The **Sales Tools** tab helps you learn even more about the products, provides sales ideas and competitive information.

### Forms & Materials

From the SPA home page, hover over the **Sales & Marketing** tab in the navigation bar and select **"Forms & Materials"** from the drop down menu.

| Sales Professional Access                                           | Products                                   | Sales & Marketing                     | Reports Training & Compliance                                                          | Search $Q$              |
|---------------------------------------------------------------------|--------------------------------------------|---------------------------------------|----------------------------------------------------------------------------------------|-------------------------|
| National Advertising                                                | Connect                                    |                                       | Rewards                                                                                | Electronic Applications |
| Prospect<br>Advanced Markets                                        | Company Col<br>DI Contacts<br>LTC Contacts |                                       | Med Supp & Dental Marketing Credits<br>Program<br>Mutual Sales Leaders - Senior Health | Illustrations & Quoting |
| Association Marketing<br>Marketing Lists<br>Social Security Program |                                            | uity & CI Contacts<br>utions Contacts | Brokerage Incentives                                                                   |                         |
| Minimizing Taxable Income in Retirement                             |                                            |                                       | Forms & Materials                                                                      |                         |

The Forms & Materials page will now be displayed.

|              | Forms & Mater | ials           |
|--------------|---------------|----------------|
| Basic Search |               | Search By Form |
| Company      | Select one    | •              |
| Service Type | Select one    | •              |
| State        | Select one    | v              |
| Product Type | Select one    | v              |
| Product Name | Select one    | v              |

### For all basic searches you must select one of the following:

#### 1) Company

- Mutual Medicare Advantage
- Mutual of Omaha Med Supp/AD/CI/DI/LTC
- Omaha Health Insurance Company PDP
- Omaha Insurance Med Supp
- Omaha Supplemental Insurance Company (OSIC)
- United of Omaha Life/Annuity
- United World Med Supp

### <sup>2</sup> Service Type

#### New Business

Materials needed to submit business (app pack, outline of coverage)

- Marketing Materials used in sales process and prospecting (brochure, highlight sheet)
- **Prospecting** Materials that help find and build clientele
- Policyholder Service
   Materials needed post sale

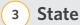

(Note: quite a few forms are state specific)

### Product Type

• These will change based on the company you picked (Note: all products will show even if you are not appointed to sell them)

### 5 Product Name

### Search Results

Forms & Materials Search Results (34) Start New Search CARRIER PRODUCT NAME STATE Show Forms Package (1) -United of Omaha IUL Express - Brokerage Nebraska Document Name 🗢 Description 🖨 Notes 🖨 458475 0823 IUL Express Sales and Issue This guide will take you through the step-by-step process for Process Guide determining a premium, completing the application packet, understanding the underwriting process, and delivering an Indexed Universal Life Express policy. C 458454 0723 IUL Express Indexed Interest Provides an overview of the crediting strategies available within Allocations Sheet Indexed Universal Life Express. It also provides guidelines regarding which strategies may be best for a client. 0 461403 L FAQ MutualPerks Mutual Perks This producer FAQ document describes the Mutual Perks FAQ\_Life\_Producer Only Flyer program for Mutual of Omaha clients. C 606610 Mobile quote on the go Mobile quote on the go flyer flyer 0422 To view an item, click the form number listed under "Document Name." You can save the

A list of all approved materials, based on the filters you selected, will be displayed on the screen.

**To view an item,** click the form number listed under "Document Name." You can save the documents to your computer, email them or print them. Some forms can be filled out before saving or printing.

The forms highlighted in yellow are the forms selected in the **"Packages"** on the "Show Forms Package" drop down. This will group forms together to be saved, emailed or printed.

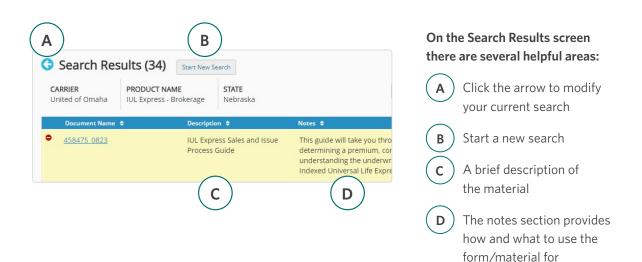

### Illustrations & Quoting Tools

You have two options when quoting, Quotes for Sales Professionals (our mobile quoting app) and WinFlex for full illustrations.

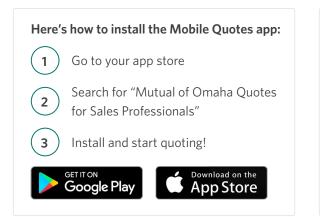

You can also scan the QR code below to run Mobile Quotes online:

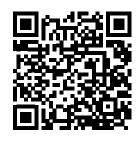

#### Here's how to access WinFlex:

- Visit winflexweb.com 1 2
  - Register for a free WinFlex web account
  - Go to your Profile and add Mutual of Omaha as a company
  - Your company access will be approved within one business day

### e-Applications

3

4

From the SPA home page, hover over the Sales & Marketing tab in the navigation bar and select "Electronic Applications" from the drop down menu.

|                                   |                                                                | A                                                                                                    |
|-----------------------------------|----------------------------------------------------------------|----------------------------------------------------------------------------------------------------|
| Connect                           | Rewards                                                        | Electronic Applications                                                                                                    |
| Company Collection<br>DI Contacts | Med Supp & Dental Marketing Credits<br>Program                 | Illustrations & Quoting                                                                                                    |
| LTC Contacts                      | Mutual Sales Leaders - Senior Health                           |                                                                                                    |
| Medicare Solutions Contacts       |                                                                |                                                                                                    |
|                                   | DI Contacts<br>LTC Contacts<br>Life, AD, Annuity & CI Contacts | DI Contacts Program<br>LTC Contacts Mutual Sales Leaders - Senior Health<br>Life, AD, Annuity & CI Contacts Brokerage Incentives |

From there select the Life e-Application section from the menu on the left hand side. When you are ready to start an e-app, select "Start e-App." You will also find resources and user guides for the e-apps.

### Reporting

### **Book of Business**

It's now possible to get a complete list of the in-force Mutual of Omaha policies you've sold in an instant with our Book of Business download. Follow the steps below to get your Book of Business download today.

#### **Get Started**

- 1. Go to Sales Professional Access: mutualofomaha.com/broker
- 2. After you log in, you'll find the Book of Business Download link in two places:
  - On the left side of the Sales Professional Access home page under the Clients heading

| es Professional Access Products                | Sales & Marketing R      | eports Training & Complia  | ince Search                                                                            |
|------------------------------------------------|--------------------------|----------------------------|----------------------------------------------------------------------------------------|
| Find all the contact information you need in o | ur Connect section locat |                            |                                                                                        |
| Update Profile                                 | Recent Reports           | All Reports                | Case Status                                                                            |
| Clients                                        | Report                   | Date                       | Life & Annuity: <u>Cases</u>   <u>Summary</u><br>Health: <u>Cases</u>   <u>Summary</u> |
| Policyholder Information                       | Express Pay Compensat    | ion Report POE 02/20/2023  | Find a summary of cases by Production Number                                           |
| Book of Business Download                      |                          | lion Report PDF 02/17/2023 |                                                                                        |
| Conservation Events                            |                          | Ion Report PDF 02/16/2023  | CLife & Annuity Health                                                                 |
|                                                |                          |                            |                                                                                        |

 Hover over the **Reports** tab at the top of the screen, and click on the "Book of Business Download" link

| МитиаL#Отана                                                                    |                            |                   |         |                                      | <b>1</b>                  |
|---------------------------------------------------------------------------------|----------------------------|-------------------|---------|--------------------------------------|---------------------------|
| Sales Professional Access                                                       | Products                   | Sales & Marketing | Reports | Training & Compliance                | Search $Q$                |
| Case Monitoring<br>Compensation Information                                     | Online Pay<br>Policyholder | Information       |         | Tax Document<br>ervation Events      | Book of Business Download |
| Policy issue: on average 5 business day     Pending Requirements Reviewed: 1 bu |                            |                   | • E     | mails and Phone Calls Returned: 24-3 | 6 nours                   |

1. Once you click on the Book of Business Download link, you'll see a Book of Business header on the screen

| Sales Professional Access                                                                                                    |
|----------------------------------------------------------------------------------------------------|
| Book of Business                                                                                                    |
| Download My Book of Business                                                                                                    |
| Download Options                                                                                                    |
| Download your entire book of business or choose by product type. Depending on the<br>product, not all data fields will be applicable or populated.                                                                                                    |
| O All In-Force Policies                                                                                                    |
| In-Force Policies by Product                                                                                                    |
|                                                                                                    |
| <ul> <li>Note:</li> <li>Policies sold under a Special Agent contract are not accessible to the writing Special Agent.</li> <li>Med Supp client information is available on the <u>Policyholder Information gage.</u></li> <li>Mutual of Omaha and affiliate policies are accessible, but not Med Supp admin policies.</li> </ul> |

- 2. Select either All In-Force Policies or In-Force Policies by Product
- 3. If you select In-Force Policies by Product, you'll need to select the products you want included in your Book of Business download

| Downlo      | ad My Book of Business                                                                                                  |
|-------------|----------------------------------------------------------------------------------------------------|
| Download    | Options                                                                                                    |
|             | r entire book of business or choose by product type. Depending on the<br>I data fields will be applicable or populated. |
| All In-Ford | e Policies                                                                                                    |
| In-Force P  | olicies by Product                                                                                                    |
| AD<br>Life  | Annuity CI Dental DI                                                                                                    |
|             |                                                                                                    |
|             |                                                                                                    |

- 4. Click the Download CSV for Excel button
- 5. Check the Downloads folder on your computer for the file

### **Case Status**

On the right hand side select **"Cases"** under Case Status. This will show all cases submitted in the last 60 days and what their current status is. You also have the option within this report to export and/or print your cases.

| Case Status                                   |  |
|-----------------------------------------------|--|
| Life & Annuity: <u>Cases</u>   <u>Summary</u> |  |
| Health: Cases   Summary                       |  |

Find a summary of cases by Production Number

| 🕑 Life & Annuity    | O Health |
|---------------------|----------|
|                     | OR       |
|                     |          |
|                     |          |
| nd a case by Policy | Number   |
| nd a case by Policy | Number   |
| nd a case by Policy | Number   |

### Policyholder Information

If you want to access cases submitted more than 60 days prior click on Policyholder Information under the **Clients** section.

#### Clients

Policyholder Information

There are three ways to search for policy information: policy number, first initial and last name and last four digits of your Social Security Number. Select one of these options from the drop down. Once you select a policy, you will find full policy and customer information.

|               | Searc  | ch for a Client |        |
|---------------|--------|-----------------|--------|
| earch by      |        | Policy Number   |        |
| Policy Number | $\sim$ |                 | Search |

### Persistency & Placement

To check your Persistency & Placement status, click on **Reports** at the top of the SPA Home Page.

| МитиаL#Отава              |          |                   |         |                       | ±          |
|---------------------------|----------|-------------------|---------|-----------------------|------------|
| Sales Professional Access | Products | Sales & Marketing | Reports | Training & Compliance | Search $Q$ |

Once you click on Reports, the page will open and you'll be able to view your Client Management, Persistency & Placement and Compensation, along with several other reports that can be ran.

| МитиаL#Отана                                                                          |                  |                   |            |                       |              | 1             |
|---------------------------------------------------------------------------------------|------------------|-------------------|------------|-----------------------|--------------|---------------|
| Sales Professional Access                                                             | Products         | Sales & Marketing | Reports    | Training & Compliance |              | Search $Q$    |
| All Reports                                                                           |                  |                   |            |                       |              |               |
| Reports<br>Wow! You have more than 100 repor                                          | rts available. V | ✓                 | t Date     | End Date              | Filter Reset | your results. |
| Client Management (Brokerage                                                          | 2)               |                   | Date       |                       |              |               |
| Policy Conservation Opportunities<br>Activities that may result in policy termination |                  |                   | 06/22/2023 |                       |              |               |
| Persistency/Placement Report                                                          | ing (Broker      | age)              |            |                       |              |               |
| Report                                                                                |                  |                   |            |                       |              |               |
| Persistency(CI/DI) - By Hierarchy                                                     |                  |                   |            |                       |              |               |
| Persistency(Life/AD) - By Hierarchy                                                   |                  |                   |            |                       |              |               |
| Placement(Life/AD) - By Hierarchy                                                     |                  |                   |            |                       |              |               |

### **Contract & Appointment**

From the SPA home page, click on your **Profile** icon and click "Appointment Status" under the profile drop down.

There you will find any upcoming or outstanding appointments.

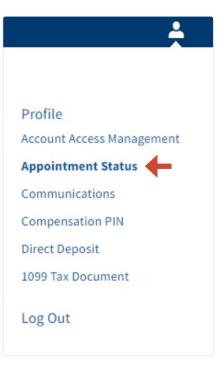

### **Conservation Events**

From the SPA home page, hover over the **Reports** tab in the navigation bar and select "Conservation Events" from the drop down menu.

| МитиаL#Отава              |             |                   |         |                       | 4                         |
|---------------------------|-------------|-------------------|---------|-----------------------|---------------------------|
| Sales Professional Access | Products    | Sales & Marketing | Reports | Training & Compliance | Search Q                  |
| Case Monitoring           | Online Pay  |                   | 1099    | Tax Document          | Book of Business Download |
| Compensation Information  | Policyholde | Information       | Cons    | ervation Events       |                           |

### **Compensation Information**

To find detailed commission statements, select the **Reports** tab. On the Reports page, scroll down to the Compensation Brokerage section to see your latest compensation statements.

| МитиаL#Отана              |            |                   |         |                       | 1                         |
|---------------------------|------------|-------------------|---------|-----------------------|---------------------------|
| Sales Professional Access | Products   | Sales & Marketing | Reports | Training & Compliance | Search $Q$                |
| Case Monitoring           | Online Pay | r Information     |         | Tax Document          | Book of Business Download |

### 1099 Tax Document

From the SPA home page, click on your **Profile** icon and click "1099 Tax Document" under the profile drop down.

| <i>∰</i> Митиа∟∕⁄ Отана <sup>.</sup> |          |                   |         |                       | ÷                 |
|--------------------------------------|----------|-------------------|---------|-----------------------|-------------------|
| Sales Professional Access            | Products | Sales & Marketing | Reports | Training & Compliance |                   |
|                                      |          |                   |         |                       | Profile           |
|                                      |          |                   |         |                       |                   |
|                                      |          |                   |         |                       |                   |
|                                      |          |                   |         |                       |                   |
|                                      |          |                   |         |                       | 1099 Tax Document |
|                                      |          |                   |         |                       | Log Out           |

You may also access the link through the **Reports** tab by clicking on the "1099 Tax Document" link.

| МитиаL#Отана              |          |                   |         |                       |          |
|---------------------------|----------|-------------------|---------|-----------------------|----------|
| Sales Professional Access | Products | Sales & Marketing | Reports | Training & Compliance | Search Q |
|                           |          |                   | 1099    | Tax Document          |          |

If a Compensation PIN has been created, the following screen is displayed:

| 1099 Auth | orization                                                                                                    |  |
|-----------|----------------------------------------------------------------------------------------------------|--|
|           | Compensation PIN<br>Our records indicate that you have registered a POI for viewing or<br>editing compensation information. |  |
|           | To view or edit your 1299 information, please enter your PON now.<br>Exter PDN                                              |  |
|           | Contract (1994) See De De Contracter (1994)                                                                                 |  |

After the PIN is entered, the producer must click on View 1099 Tax Document.

After entering the PIN, the following screen will come up. **If you do not have a Compensation PIN, the following screen comes up directly.** 

| .099 Ta | x Document                                                                                               |  |
|---------|----------------------------------------------------------------------------------------------------|--|
|         |                                                                                                    |  |
|         | 1099 Tax Document<br>Mutual of Omaha now offers the ability to view and download your 1099 Tax Document. |  |
|         | View 1099 Tax Document(s)                                                                                |  |

After clicking on the View 1099 Tax Document(s) button on the screen above, the next screen will ask for consent to receive 1099s electronically.

During the first view of the 1099 Tax Document application, having not yet elected to receive 1099 forms electronically, you will see the following:

| Compensation Dashboard                                                                                         | Welcome Producer # |
|----------------------------------------------------------------------------------------------------|--------------------|
| 1099 Tax Document                                                                                              |                    |
| Vou fave nut elected to receive 1019-InEC/1029-MISC form electronically.                                       |                    |
| 1099-NEC/1099-MISC Consent                                                                                     |                    |
| In order to receive your 1099-NEC/1019-MISC forms electronically, you must complete this online consent form.  |                    |
| To do se, check the box below and click submit to grant consent to receive electronic 1099-NEC/1099-NEC forms. |                    |
| I consent to receive 1099-HEC or 1099-HISC forms electronically.                                               |                    |
| Submit                                                                                                    |                    |

The first step to consent. Click on the box to consent, then click on submit.

Note: Upon consenting to receive 1099s electronically, you will no longer receive 1099s in the mail. If you want them electronically, then proceed.

| pensation Dashboard                                                                                             | Balance   P |
|----------------------------------------------------------------------------------------------------|-------------|
| 1099 Tax Document                                                                                               |             |
| Van Kaale hadt allected to receive 2000 AQC/2009 ARSC Names electronically                                      |             |
| 1099-NEC/1099-MISC Consent                                                                                      |             |
| in order to receive paid 1000-ME, COM MISC forms discriminally, you would complete this unlive consert form.    |             |
| Te dia sa, chock the backbeine and clock indexid to gravit surranti to receive electronic 1209 MEC/1209 Http:// |             |
| Consum to recover 1009-AVEC on 2019-MISC forms shortmaning                                                      |             |
|                                                                                                    |             |

After submitting, the terms and conditions are displayed. From this screen scroll down for the Confirm button to become blue and eligible to select.

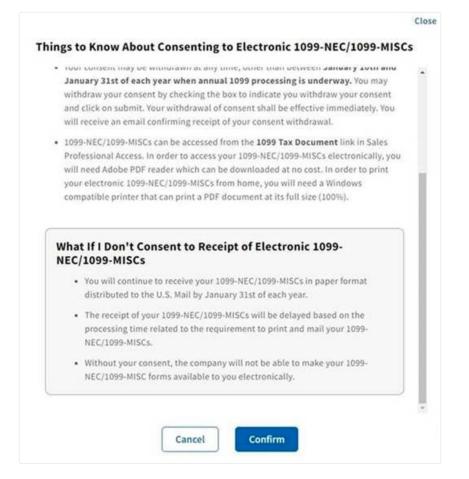

Below is the view after confirming to receive 1099s electronically. One 1099 is showing in the screenshot below, but you may have multiple 1099s available.

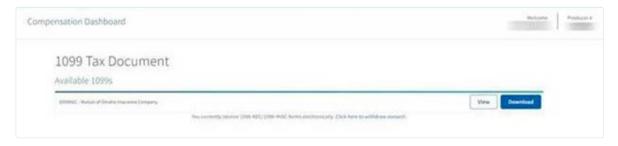

You may choose to "View" your 1099 or "Download" it for filing, printing, etc.

#### As a reminder:

- If you opt-in, you will only receive your 1099s on SPA electronically and will no longer be mailed a 1099 through the U.S. Postal Service (USPS)
- If you do not opt-in, you will be mailed your 1099s, and will not be able to view them on SPA

Note: You may also elect to opt-out of receiving 1099s electronically at any time, and your 1099s will be mailed through USPS. You may choose either option, but viewing 1099s on SPA electronically **and** having them mailed through USPS **is not** one of the options.

When clicking the link to withdraw consent, the following screen will be presented:

| Compensation Dashboard                                                                                                    | -    | Inclusive | 1 | Producer # |
|----------------------------------------------------------------------------------------------------|------|-----------|---|------------|
| 1099 Tax Document<br>Available 1099s                                                                                                    |      |           |   |            |
| SERVIC - Wokad of Dealth Insurance Company<br>Year currently receive (2015 NEC/1015 MISC Earny electronically Click Service and Advancement) | View | Download  |   |            |

To withdraw consent, click in the box. The Submit button will then turn blue. Click Submit. You may choose to "View" your 1099 or "Download" it for filing, printing, etc.

| 099-NEC/109                                                              | 9-MISC Consent                                                                                                    |
|--------------------------------------------------------------------------|----------------------------------------------------------------------------------------------------|
| ou currently receiv                                                      | ve 1099-NEC/1099-MISC forms electronically,                                                                                                    |
|                                                                          | y consented to receive electronic 1099-NEC/1099-MISC forms. If you now<br>per 1099-NEC/1099-MISC forms, you must inform us that you are<br>onsent.                                                                                                    |
| ISC forms. Then, c<br>ithdrawal. Subseq                                  | pox below to withdraw your consent to receive electronic 1099-NEC/1099-<br>click on submit. You will receive an email confirming receipt of your<br>quent 1099-NEC/1099-MISC forms will be delivered to you by U.S. Mail,<br>no longer be available for viewing online.                                         |
|                                                                          |                                                                                                    |
| Lwithdraw mu                                                             | consent to receive 1099-NEC or 1099-MISC forms electronically                                                                                                    |
| 🕗 l withdraw my                                                          | consent to receive 1099-NEC or 1099-MISC forms electronically.                                                                                                    |
| 🕗 l withdraw my                                                          | consent to receive 1099-NEC or 1099-MISC forms electronically.                                                                                                    |
|                                                                          | now About Withdrawing Consent to electronic 1099-                                                                                                    |
| Things to Kn<br>NEC/1099-M<br>• You will co                              | now About Withdrawing Consent to electronic 1099-                                                                                                    |
| Things to Kn<br>NEC/1099-M<br>• You will c<br>distribute<br>• The receip | now About Withdrawing Consent to electronic 1099-<br>ISCs<br>ontinue to receive your 1099-NEC/1099-MISCs in paper format<br>ed to the U.S. Mail by January 31st of each year.<br>pt of your 1099-NEC/1099-MISCs will be delayed based on the<br>ug time related to the requirement to print and mail your 1099- |

The following screen will be displayed indicating you have withdrawn consent to receive 1099s electronically.

| Compensation Dashboard                                                                                                    | Bristee Police |
|----------------------------------------------------------------------------------------------------|----------------|
| 1099 Tax Document                                                                                                    |                |
| The Name additional processment to receive 2016 MEC/2016 MSE forms electronically.  1099-NEC/2099-MISC Consent                                                                                                    |                |
| Non-base withdowed your connect to second 1006-652,5209-0652 forms, startmonically.<br>Appen 1099-642,5208-6452,5509 with 6-between dis you by U.S.Mail, The 1006-662,5209-6555 forms with on larger (or smallestic for previous gentless.                                                                    | 5              |
| of privations perphete to enserve electronics 2000 400/2 2000 400/2 Annos, you must enforce up that pair connect to enserve the processory of the test service electronic after<br>Pair data as, shorts the Sole bolism and short submit to grant summer to enserve electronics, 2006 40(C2) 2009 4002 forms, | 2              |
| Langert No-Assister (2008-MEX on 1209-MEX, No-en, electrolect.eNp-                                                                                                    |                |

#### Administrative Assistant

Note: Assistants do not have ability to consent or withdraw consent.

If you have **opted in** to receive a 1099 electronically, the assistant will be able access as explained above. Only assistants with **full permission** in SPA will be eligible to view the 1099s.

If you have not **opted in** or have **opted out**, then the assistant **will not** be able to access or view 1099s through SPA.

If you have a Compensation PIN assigned for SPA already, the assistant will need the Compensation PIN to access the 1099. Without the Compensation PIN the assistant **will not** be able to view the 1099s.

An assistant will see the following when you have elected to receive 1099s electronically:

| Compensation Dashboard                                                 | Relate Postar P                 |
|------------------------------------------------------------------------|---------------------------------|
| 1099 Tax Document                                                      |                                 |
| Available 1099s                                                        |                                 |
| ETTERST, Works of Distance Instances                                   | View Dywelland                  |
| gan i managi kanan 1984 495 Mate ang yanan mananan kanan mananan kanan | 2.5ck here 19 willidean menant. |

If errors should be encountered while accessing the 1099s in SPA, please contact Technical Support at **800-847-9785.** Please provide them with screen prints of the error(s) if encountered.

This is a sample error message that appears when a SPA session has expired:

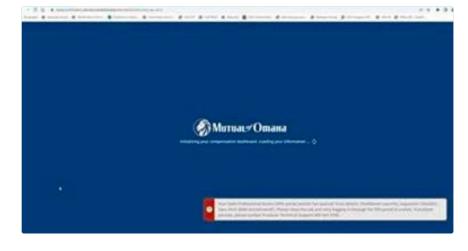

Below are sample error messages that may occur, such as a problem retrieving 1099 to display:

| 1099 Tax Document                                       |                                                                                                    |
|---------------------------------------------------------|----------------------------------------------------------------------------------------------------|
| Available 1099s                                         |                                                                                                    |
| 1997002 - Mishail M Dinaka (Inscience Company - Adrison | View Dewnload                                                                                                    |
| 201006 C. Harbert of Dinaha Insention Sarrivon, Ins.    | View Dewnland                                                                                                    |
| premises - minute of length service and European        | View. Download                                                                                                    |
|                                                         |                                                                                                    |
| O tucisationery. He                                     | or 1099 PDJ, Drost detailty [NeidManner/scient/ComgFai/PDF, pegaed/d5-10020223 1a85 Aeto-aa45<br>ord close No. tab and very logging in through the SPA portal in X while. If problem periods, please<br>Section of Support 805-847-8748. |
| techsacter; in     esinal hydror                        | iese clase this tak and retry logging in through the SPA partal in x while. If problem persists, phone                                                                                                    |
| Demsation Dashboard 1099 Tax Document                   | card visite Mix Lah and Hetyl Negging in through the SPA postal in X while. If problem persists, please<br>Sectorical Support Mith 347-5783.                                                                                             |
| pensation Dashboard                                     | card visite Mix Lah and Hetyl Negging in through the SPA postal in X while. If problem persists, please<br>Sectorical Support Mith 347-5783.                                                                                             |

| pensation Dashboard                    |                                                                                                    | - Beland      |
|----------------------------------------|----------------------------------------------------------------------------------------------------|---------------|
| 1099 Tax Document                      |                                                                                                    |               |
| Available 1099s                        |                                                                                                    |               |
| (2008) Walact of Deals Warners Company | Two commuty means 2008 NET/2008 MAC forms electromically. EXch from to within                                                                                                    | View Download |
|                                        | And the set of the set of the set |               |
|                                        |                                                                                                    |               |
|                                        |                                                                                                    |               |
|                                        |                                                                                                    |               |
|                                        |                                                                                                    |               |
|                                        |                                                                                                    |               |

#### **1099 Tax Document Application FAQs**

- **Q:** What if I am a producer with an assistant, and my assistant receives receive the error "Portlet Not Available" when clicking on the link to the 1099 Tax Document application?
- **A:** An assistant with moderate or limited permission levels are not eligible to access the 1099 Tax Document application. Only assistants with full permission levels are eligible to access the 1099 Tax Document application.
- **Q:** Why doesn't my assistant have the link to provide consent to receive my 1099 tax document electronically?
- **A:** Assistants are not eligible to consent to the 1099 Tax Document application. The producer themselves will need to login and provide consent.
- Q: Why am I receiving an error message when selecting a choice from the 1099 application online?
- **A:** For security, there is a 10 minute timeout. When no activity occurs for 10 minutes in the 1099 application, you are logged out and must start a new session.
- **Q:** Why am I receiving a message that an error occurred, "Could not save your action. Please close this tab and retry logging in through the SPA portal in a while. If the problem persists, please contact Technical Support 800-847-9785."?
- **A:** This could be that the user has been inactive for over one hour from SPA sign-in and timed out. They will be logged out of the 1099 application and need to sign back into SPA if they want to continue. The error message may also report error details. Please request the user supply a screen print of the error message, it will be helpful when researching the error if signing back into SPA does not resolve the error.
- **Q:** When my assistant is logged into SPA and enters the 1099 application, why is the assistant name displayed under Welcome, but the Production number reflects those they are assisting?
- **A:** The Production number field will reflect the number that the assistant is "viewing as" from SPA. A future enhancement will include a Name field to display the name associated to the number.

### Contact

### Sales Support

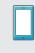

Phone: 800-693-6083

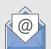

Email: sales.support@mutualofomaha.com

Hours: Monday - Friday 8 a.m. - 5 p.m. (CT)

### Contact Sales Support for:

- Product Questions
- SPA Questions
- Illustration Support
- Ordering Materials: Including Customizable Marketing Materials
- As a Gateway to All Departments

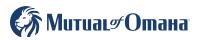